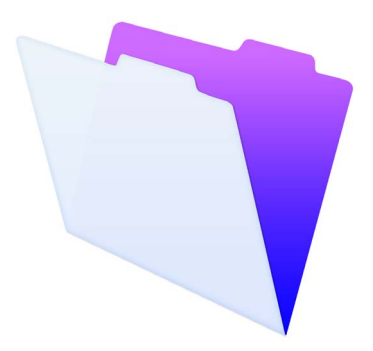

# FileMaker®

# Installation and New Features Guide

for FileMaker Pro 14 and FileMaker Pro 14 Advanced

© 2007-2015 FileMaker, Inc. All rights reserved. FileMaker, Inc. 5201 Patrick Henry Drive Santa Clara, California 95054

FileMaker and FileMaker Go are trademarks of FileMaker, Inc. registered in the U.S. and other countries. The file folder logo and FileMaker WebDirect are trademarks of FileMaker, Inc. All other trademarks are the property of their respective owners.

FileMaker documentation is copyrighted. You are not authorized to make additional copies or distribute this documentation without written permission from FileMaker. You may use this documentation solely with a valid licensed copy of FileMaker software.

All persons, companies, email addresses, and URLs listed in the examples are purely fictitious and any resemblance to existing persons, companies, email addresses, or URLs is purely coincidental. Credits are listed in the Acknowledgements documents provided with this software. Mention of thirdparty products and URLs is for informational purposes only and constitutes neither an endorsement nor a recommendation. FileMaker, Inc. assumes no responsibility with regard to the performance of these products.

For more information, visit our website at http://www.filemaker.com.

Edition: 01

# **[Contents](#page-4-0)**

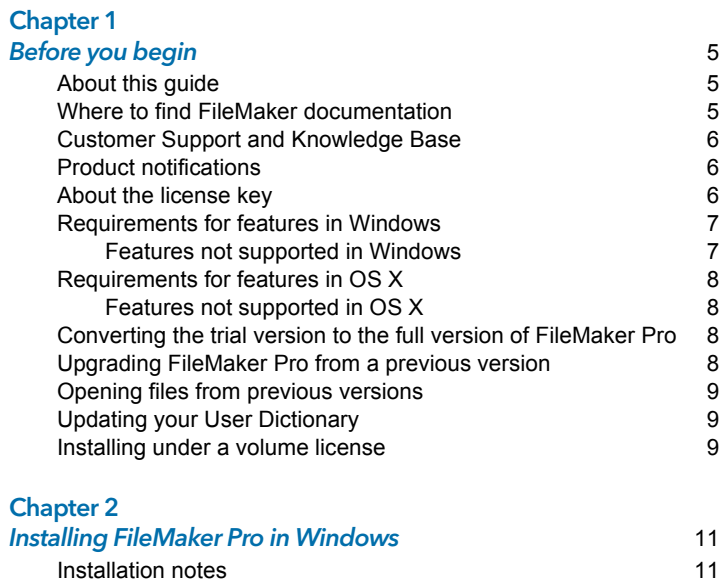

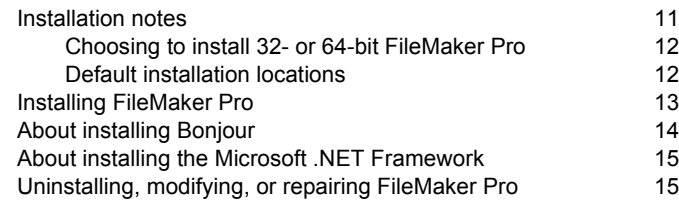

#### [Chapter 3](#page-16-0)

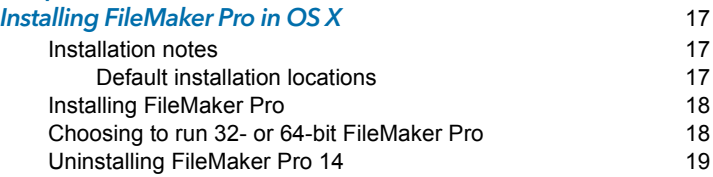

#### [Chapter 4](#page-20-0) New features **21**

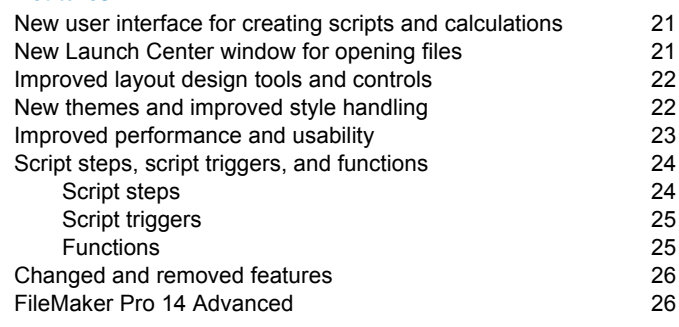

#### [Chapter 5](#page-26-0) Where to go from here  $27$

# <span id="page-4-0"></span>Chapter 1 Before you begin

Welcome to your FileMaker<sup>®</sup> software. FileMaker Pro is designed to help you manage information easily and effectively.

#### <span id="page-4-1"></span>About this guide

This *Installation and New Features Guide* tells you how to install FileMaker Pro 14 or FileMaker Pro 14 Advanced on your Windows or Mac computer and introduces new features in the software.

Keep the following in mind:

- **This guide uses "FileMaker Pro" to refer to both FileMaker Pro and** FileMaker Pro Advanced, unless describing specific FileMaker Pro Advanced features.
- **Notable 1** When a feature or procedure is specific to a particular platform, you see instructions and illustrations that are also specific to that platform. For features or procedures that are similar on both platforms, you may see illustrations for either Windows or OS X.

To send your feedback on this guide, visit [http://www.filemaker.com/company/documentation\\_feedback.html](http://www.filemaker.com/company/documentation_feedback.html).

#### <span id="page-4-2"></span>Where to find FileMaker documentation

To learn about, view, or download additional FileMaker documentation, visit [http://www.filemaker.com/documentation.](http://www.filemaker.com/documentation)

For late-breaking information and release notes about FileMaker Pro, visit <http://help.filemaker.com>.

## <span id="page-5-0"></span>Customer Support and Knowledge Base

To access FileMaker Customer Support, choose **Help** menu > **Service and Support**.

To access the FileMaker Knowledge Base, visit [http://help.filemaker.com.](http://help.filemaker.com)

Note Information in the FileMaker Knowledge Base and the FileMaker Forum may not be available in all languages.

FileMaker support representatives can help you with installation, launch, or reinstallation (not including data recovery) when your hardware configuration meets the minimum system requirements for the software. Visit<http://www.filemaker.com/cs>.

## <span id="page-5-1"></span>Product notifications

FileMaker Pro 14 automatically checks for software updates (which include minor software changes) every seven days, and checks for new software versions (which include new and changed product features) every thirty days.

To access and download software updates, you must have an Internet connection. You can update your software either when you receive the update notification or by choosing **Help** menu > **Check for Updates**.

To learn more about new software versions, follow the instructions when you receive a new version notification.

You can turn off notifications when you see the notification dialog box or at any time in the Preferences dialog box. For more information, see Help.

## <span id="page-5-2"></span>About the license key

FileMaker software comes with a unique, 35-digit alphanumeric license key. Do not lose this license key. We recommend that you keep the license key in a safe place in case the software ever needs to be reinstalled.

If you are installing the software using an electronic download, you received an email message with a link to your software download page. Your license key can be found on that page. If you purchased a DVD, you can find your license key(s) on the back of the DVD sleeve. You must enter a valid license key to install the software.

The license key ensures adherence to the FileMaker Pro or FileMaker Pro Advanced Software License, which allows for use of one (1) copy of the software on a single computer at a time along with a second copy for use on a home or portable computer, subject to the restrictions in the Software License. For more information, refer to the FileMaker Pro or FileMaker Pro Advanced Software License located in the application folder where you installed your software.

If another copy of the application installed with the same license key is running on the network, the FileMaker Pro application displays this error message: "The maximum number of licensed users are currently using this copy of FileMaker Pro."

To install FileMaker Pro on multiple computers, you must have a unique license key for each installation, or obtain a volume license for multiple computers. You must license one copy of FileMaker Pro for each computer.

#### <span id="page-6-0"></span>Requirements for features in Windows

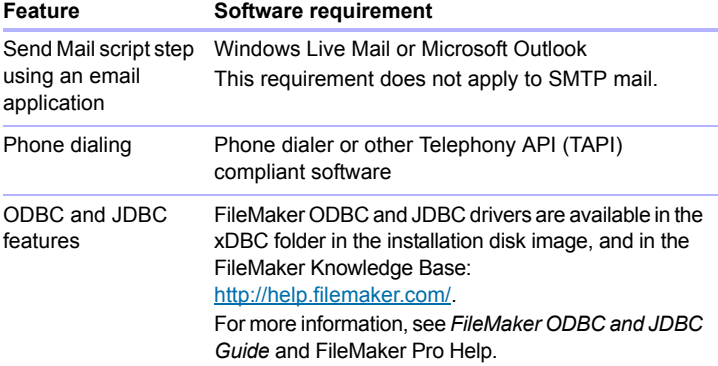

Some features of FileMaker Pro for Windows require additional software.

#### <span id="page-6-1"></span>Features not supported in Windows

In Windows, FileMaker Pro does not support the Perform AppleScript and Speak script steps.

## <span id="page-7-0"></span>Requirements for features in OS X

Some features of FileMaker Pro for OS X require additional software.

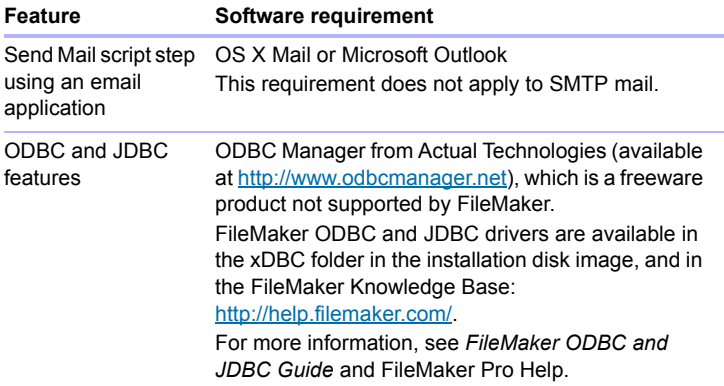

#### <span id="page-7-1"></span>Features not supported in OS X

In OS X, FileMaker Pro does not support the Dial Phone and Send DDE Execute script steps.

#### <span id="page-7-2"></span>Converting the trial version to the full version of FileMaker Pro

If you have installed the FileMaker Pro 14 trial version on your computer, you can convert to the full version of FileMaker Pro 14 without uninstalling the trial version first. You can also upgrade your retail copy from some earlier versions of FileMaker Pro or FileMaker Pro Advanced by entering an upgrade license key and the license key from some earlier versions during the trial conversion process. For more information about these options, see Help.

#### <span id="page-7-3"></span>Upgrading FileMaker Pro from a previous version

If you are upgrading FileMaker Pro from a previous version, FileMaker recommends that you upgrade to the new version before uninstalling the previous version.

To upgrade FileMaker Pro from a previous version:

- **1.** Install the upgrade using the 35-character license key, which was included with the software download or is on the back of the DVD sleeve.
- **2.** Move plug-ins, dictionary information, and your preferences to the new version of FileMaker Pro. For information about moving your preferences, refer to the FileMaker Knowledge Base available at <http://help.filemaker.com>.
- **3.** If you plan to use only the latest version, uninstall the previous version.

If you choose to uninstall the previous version before upgrading to the latest version, make sure you have the license key for the previous version. When installing FileMaker Pro with an upgrade license key, the installer searches your hard drive for the previous version. If a previous version is not located, you are asked to enter the license key for the previous version of the product.

## <span id="page-8-0"></span>Opening files from previous versions

FileMaker Pro 14 can open files created in FileMaker Pro versions 7.x, 8.x, 9.x, 10.x, 11.x, 12.x, or 13.x. To use files created with versions of FileMaker Pro earlier than version 12, you'll need to convert them to the FileMaker Pro 12 file format. For more information about converting files, see Help.

#### <span id="page-8-1"></span>Updating your User Dictionary

If you added words to a User Dictionary in a previous version of FileMaker Pro, you can use it with FileMaker Pro 14. See FileMaker Pro Help for information about converting a User Dictionary.

#### <span id="page-8-2"></span>Installing under a volume license

If you're installing multiple copies of FileMaker Pro under a volume license, or if you want to do a silent install, you can automate the process. Use the file, Assisted Install.txt, with the installer to bypass the usual install dialog boxes. For more information, see *FileMaker Pro Network Install Setup Guide* at [http://www.filemaker.com/documentation.](http://www.filemaker.com/documentation) For information on volume licensing, visit<http://www.filemaker.com>.

#### 10 | Before you begin

# <span id="page-10-0"></span>Chapter 2 Installing FileMaker Pro in Windows

Before you begin the installation process, exit other open programs and save your work. For late-breaking information and release notes about FileMaker Pro, visit [http://help.filemaker.com.](http://help.filemaker.com)

#### <span id="page-10-1"></span>Installation notes

Before you install FileMaker Pro, review the following notes:

- To see system requirements, visit<http://www.filemaker.com/products>.
- To install FileMaker Pro, you must have Windows administrator privileges and use an administrator account and password.
- **If your computer is running virus protection software, turn it off prior to** installing FileMaker Pro, and then turn it back on afterward.
- **During installation, you can choose whether to install all program** features (Complete), or to install only selected portions of the program (Custom). For example, you may choose not to install certain features in order to save disk space.
- At the start of installation, you choose a language version for the FileMaker Pro installer. The default selection matches your operating system language. A Complete install will install only the language version you choose. You can install additional language versions by choosing Custom install, then selecting other language packs from the list of supported languages.
- **Prior to an upgrade installation, FileMaker software scans all hard drives** and volumes connected to your system, searching for previous versions. This scan may take several minutes if you have multiple drives or volumes.
- **1** You can also install FileMaker Pro using the command line and remotely using a networked volume. See *FileMaker Pro Network Install Setup Guide*.

#### <span id="page-11-0"></span>Choosing to install 32- or 64-bit FileMaker Pro

If you are using a supported 32-bit version of Windows, you can install only the 32-bit version of FileMaker Pro.

On supported 64-bit versions of Windows, you can install either the 32 or 64-bit version of FileMaker Pro. You must install the 64-bit version of FileMaker Pro if you plan to use FileMaker Pro with the 64-bit version of any of the following software:

- **1** an email client (for example, 64-bit Microsoft Outlook) to send email from FileMaker Pro
- **FileMaker Pro plug-ins**
- ODBC client drivers for external SQL sources
- **1** audio/video codecs to play content in interactive containers

Otherwise, you can install the 32-bit version of FileMaker Pro.

#### <span id="page-11-1"></span>Default installation locations

By default, FileMaker Pro and FileMaker Pro Advanced are installed in one of the following folders.

- On 32-bit Windows systems: C:/Program Files/FileMaker/<FileMaker product>
- On 64-bit Windows systems:
	- 32-bit FileMaker Pro is installed in

C:/Program Files (x86)/FileMaker/<FileMaker product>

■ 64-bit FileMaker Pro is installed in

C:/Program Files/FileMaker/<FileMaker product>

where <FileMaker product> is FileMaker Pro 14 or FileMaker Pro 14 Advanced. During the installation you can choose a different drive or folder.

## <span id="page-12-0"></span>Installing FileMaker Pro

You must use the installation program to install FileMaker Pro—you can't install FileMaker Pro by dragging files to your hard disk.

To install FileMaker Pro on your hard disk:

- **1.** Do one of the following:
	- **If you received your software electronically, after downloading the** file for the 32- or 64-bit version of FileMaker Pro, double-click the installation icon (.exe file).

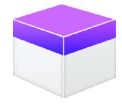

If you are installing FileMaker Pro using a DVD, insert the DVD into your DVD drive, open the DVD window, then click the installation icon to install the 32-bit version.

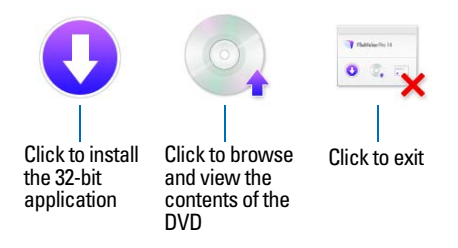

To install the 64-bit version, click the browse icon, open the 64-bit folder, then double-click Setup.exe.

- **2.** Install FileMaker Pro by following the onscreen instructions. For details, see ["Installation notes" on page](#page-10-1) 11.
- **3.** When the installation is complete, the Product Registration dialog box appears.

## <span id="page-13-0"></span>About installing Bonjour

The Bonjour service enables automatic discovery of computers, devices, and services on IP networks. You need to have Bonjour installed on your system for remote hosts to be discovered.

If Bonjour is not installed or the service is not running, FileMaker Pro can't discover remote hosts. For example, you won't be able to view hosted files in the Hosts tab in the Launch Center window or display the list of remote files to use as your external data source.

Without Bonjour, you have to manually enter the IP addresses for remote files.

During the FileMaker Pro installation, the installer uses the following process:

- **If Bonjour isn't detected, the installer alerts you and prompts you to** install Bonjour.
- **If Bonjour is detected but the installed version is not supported by** FileMaker, the installer alerts you. It prompts you to manually uninstall the older version of Bonjour and manually install the version supported by FileMaker.
- **If Bonjour is detected and the installed version is supported by** FileMaker, the installer doesn't alert you and doesn't install Bonjour.

To install Bonjour manually:

- **1.** Open the FileMaker Pro installation folder.
- **2.** Open the Files folder, then open the Bonjour folder.
- **3.** Open the 32-bit or 64-bit folder based on your version of Windows.
- **4.** Double-click the Bonjour (32-bit) or Bonjour64 (64-bit) icon.
- **5.** Follow the onscreen instructions to install Bonjour.

#### <span id="page-14-0"></span>About installing the Microsoft .NET Framework

The Microsoft .NET Framework provides common functionality for many Windows applications. You need to have a specific version of .NET installed on your system for FileMaker Pro to run.

If .NET is not installed when you start FileMaker Pro, an error message appears and FileMaker Pro will not run.

During the FileMaker Pro installation, the installer uses the following process:

- If the required version of .NET isn't detected, the installer alerts you and prompts you to install .NET. The .NET installer requires Internet access to download the necessary files. If you choose not to install .NET at this time, you can install it manually later, but you will not be able to use FileMaker Pro until .NET is installed.
- **If the required version of .NET is detected, the installer doesn't alert** you and doesn't install .NET.

To install .NET manually:

- **1.** Open the FileMaker Pro installation folder.
- **2.** Open the Files folder, then open the DotNet folder.
- **3.** Double-click the icon.
- **4.** Follow the onscreen instructions to install .NET.

#### <span id="page-14-1"></span>Uninstalling, modifying, or repairing FileMaker Pro

You can use Control Panel in Windows to uninstall FileMaker Pro, replace missing or corrupt files, or change which features are installed. For more information, refer to Windows Help and Support.

When you repair FileMaker Pro, you will be prompted to enter your license key.

#### 16 | Installing FileMaker Pro in Windows

# <span id="page-16-0"></span>Chapter 3 Installing FileMaker Pro in OS X

Before you begin the installation process, quit other open programs and save your work. For late-breaking information and release notes about FileMaker Pro, visit [http://help.filemaker.com.](http://help.filemaker.com)

#### <span id="page-16-1"></span>Installation notes

Before you install FileMaker Pro, review the following notes:

- 1 To see system requirements, visit<http://www.filemaker.com/products>.
- To install FileMaker Pro, you must have OS X administrator privileges and use an administrator account and password.
- **If your computer is running virus protection software, turn it off prior to** installing FileMaker Pro, and then turn it back on afterward.
- **-** During installation, you can choose whether to install all the program files (Standard Install), or to install portions of the program (Custom Install). For example, you may choose not to install certain features in order to save disk space.
- **4** A Standard Install installs FileMaker Pro in the language matching your operating system. You can install additional language versions by choosing Custom Install, then selecting other language packs from the list of supported languages.
- **Prior to an upgrade installation, FileMaker software scans all hard drives** and volumes connected to your system, searching for previous versions. This scan may take several minutes if you have multiple drives or volumes.
- **1** You can also install FileMaker Pro remotely using Apple Remote Desktop. See *FileMaker Pro Network Install Setup Guide*.

#### <span id="page-16-2"></span>Default installation locations

By default, FileMaker Pro and FileMaker Pro Advanced are installed in the following location:

[drive]/Applications/<FileMaker product>

where <FileMaker product> is FileMaker Pro 14 or FileMaker Pro 14 Advanced. During the installation you can choose a different drive or folder.

## <span id="page-17-0"></span>Installing FileMaker Pro

You must use the installation program to install FileMaker Pro—you can't install FileMaker Pro by dragging files to your hard disk.

To install FileMaker Pro on your hard disk:

- **1.** Do one of the following:
	- **If you received your software electronically, after downloading the** file, double-click the disk image icon (.dmg file).

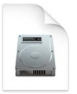

- **1** If you are installing FileMaker Pro using a DVD, insert the DVD into your DVD drive, then open the DVD window.
- **2.** Locate and double-click the **FileMaker Pro** installation icon.

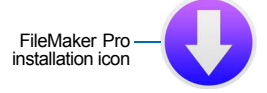

- **3.** Install FileMaker Pro by following the onscreen instructions. For details about installation, see ["Installation notes" on page](#page-16-1) 17.
- **4.** When the installation is complete, the Product Registration dialog box appears.

## <span id="page-17-1"></span>Choosing to run 32- or 64-bit FileMaker Pro

FileMaker Pro is installed as a single application bundle containing both 32- and 64-bit versions. By default, FileMaker Pro runs in 64-bit mode. You must run FileMaker Pro in 32-bit mode if you plan to use FileMaker Pro with 32-bit versions of any of the following software:

- **1** an email client to send messages from FileMaker Pro
- **FileMaker Pro plug-ins**
- ODBC client drivers for external SQL sources
- audio/video codecs to play content in interactive containers

Otherwise, you can run FileMaker Pro in the default 64-bit mode.

To switch between 64- and 32-bit mode:

- **1.** Quit FileMaker Pro.
- **2.** In Finder, open the Applications folder, then select **FileMaker Pro** in the FileMaker Pro 14 folder, or select **FileMaker Pro Advanced** in the FileMaker Pro 14 Advanced folder.
- **3.** Choose **File** menu > **Get Info**.
- **4.** Select **Open in 32-bit mode** to run in 32-bit mode. Clear this option to run in 64-bit mode.
- **5.** Start FileMaker Pro.

#### <span id="page-18-0"></span>Uninstalling FileMaker Pro 14

To uninstall FileMaker Pro 14:

- **1.** Drag the FileMaker Pro 14 or FileMaker Pro 14 Advanced folder and all its contents from the Applications folder to the Trash.
- **2.** Drag the FileMaker Pro or FileMaker Pro Advanced preferences file to the Trash.

The pathname for the preferences file is:

For FileMaker Pro:

<home>/Library/Preferences/com.filemaker.client.pro12.plist

For FileMaker Pro Advanced:

<home>/Library/Preferences/com.filemaker.client.advanced12.plist

#### 20 | Installing FileMaker Pro in OS X

# <span id="page-20-3"></span><span id="page-20-0"></span>Chapter 4 New features

This chapter provides you with an overview of the new features and improvements in FileMaker Pro 14. Unless otherwise noted, see FileMaker Pro Help for more information on these features.

#### <span id="page-20-1"></span>New user interface for creating scripts and calculations

- The new Script Workspace window allows you to:
	- create and manage FileMaker scripts in a unified workspace
	- **1** add script steps by typing or choosing the script step's name (as you type, a list of matching script steps appears along with a brief description)
	- edit many script step options inline
	- $\blacksquare$  work with multiple scripts in the same window
	- **n** run or debug scripts from the Script Workspace window
- $\blacksquare$  Redesigned Specify Calculation dialog box As you type function, table, and field names, a list of matching items appears along with a brief description.
- **If** Improved Script Debugger A description of the last error encountered is displayed along with the error number.

## <span id="page-20-2"></span>New Launch Center window for opening files

- **Launch Center window Open local and remote FileMaker Pro** solutions, convert other files, and manage favorite files and hosts all in one place.
- **B** Solution icon Choose a predefined icon or provide your own icon to represent your solution in the Launch Center window.

## <span id="page-21-0"></span>Improved layout design tools and controls

- **If Improved button labels Define buttons to have a text label, an icon, or** both. Choose from predefined icons or use your own.
- **E** Button bars Define button bars to group and format buttons and popover buttons uniformly. Add a text label, an icon, or both for each button or popover button. You can assign actions — a single command or a script — for each button to perform.
- **-** Placeholder text in fields Display a label or instructions within a field until you enter data or search criteria.
- $\blacksquare$  Enhanced scroll bars in portals and fields Display a scroll bar in a portal or field always or only when you're scrolling.
- **Layout parts for navigation Add a navigation part to the top and bottom** of a layout to help you easily build navigation for your solution.
- $\blacksquare$  Improved color palette Add or change custom colors, set specific color values, and enter or paste hexadecimal values. The palette includes colors that coordinate with the predefined themes.
- Additional support for object components' display-state styles Use the Inspector to define display states for pop-up menu, drop-down list, drop-down calendar, checkbox set, radio button set, button, and button bar components. Define Hover and Pressed states for portal rows.
- $\blacksquare$  Apply the same style to all tab panels in a tab control Specify that tabs share a single style when creating or modifying tab controls.
- Tooltips for badges in Layout mode Badges in Layout mode display tooltips about an object, such as the placeholder text for a field or the condition on which an object is hidden.
- $\blacksquare$  Choose a custom device size You can change the width and height values of layouts you create for custom devices in the New Layout/Report assistant.
- $\blacksquare$  Check mark in checkboxes Choose the symbol you want displayed in checkboxes (a check mark or **x**).

## <span id="page-21-1"></span>New themes and improved style handling

- 1 New minimalist themes Use the Minimalist and Minimalist Touch themes, which have no custom styles, when you're making many changes to styles and intend to save them as a custom theme.
- $\blacksquare$  Copying and pasting custom styles On the same layout, you can copy and paste a custom style between objects of similar types.
- $\blacksquare$  Improved style handling in the New Layout/Report assistant When you create a new layout or report using the New Layout/Report assistant, FileMaker Pro applies an appropriate style to objects created through the assistant. For example, when you create a report, the appropriate part text style is applied to any merge fields created in the header or footer part.
- Automatic custom theme updating Updates to FileMaker Pro software that include formatting changes for the predefined layout themes, or certain file recovery options, may update your custom themes.

#### <span id="page-22-0"></span>Improved performance and usability

- Redesigned security interface In the new Manage Security dialog box, you can create accounts and edit basic settings in a single view. You can continue to manage privilege sets, extended privileges, and file access as in previous versions of FileMaker Pro.
- **If Improved gesture support If your device supports gestures, you can** use gestures to move through records, zoom in or out, scroll inside portals and web viewers, and move through slide panels.
- Media playback in container fields For FileMaker Go, you can create scripts that control options, including playing the media in full screen or as embedded; playing, pausing, or stopping the media; disabling user interaction; showing or hiding playback controls; or choosing the position to start the playback from.
- **New options for saving passwords** Windows users can choose to save their account names and passwords for solutions in their credentials. Solution developers can control whether users can save account names and passwords in credentials (Windows) or keychain (OS X and iOS).
- **Run FileMaker Pro as a 64- or 32-bit application For Windows, you** can install FileMaker Pro as a 64- or 32-bit application in supported 64-bit versions of Windows. For OS X, FileMaker Pro is installed as a single application bundle containing both 64- and 32-bit versions; in the Get Info window, you can choose which version to run.

# <span id="page-23-0"></span>Script steps, script triggers, and functions

#### <span id="page-23-1"></span>Script steps

#### Enhancements to script steps

- **If** Insert From Device Specify a title, message, and prompt for the signature capture screen.
- **BED Show/Hide Menubar Lock the menubar in FileMaker Go. This script** step is now compatible with FileMaker Go in addition to FileMaker WebDirect.
- **IF Insert From URL Automatically encode special characters and verify** SSL certificates for HTTPS URLs.
- Set Zoom Level Enlarge the image on the screen up to 200% in FileMaker Go.

#### New script steps

- Set Allowed Orientations Controls the orientation of FileMaker Go and layouts displayed in FileMaker Go.
- $\blacksquare$  Get Directory Prompts the user to select a folder, then sets a variable to the fully qualified path of the selected folder.
- **-** Refresh Portal Refreshes the relationship and contents of the named object.
- **1** AVPlayer Play Plays audio, video, or image files from a container field, layout object, or URL in FileMaker Go.
- **1** AVPlayer Set Options Changes the settings for a media file that is playing or is paused in FileMaker Go.
- **1** AVPlayer Set Playback State Pauses, resumes, or stops playing a media file that is playing or is paused in FileMaker Go.
- Enable Touch Keyboard In FileMaker Go and Windows 8, enables or disables the touch keyboard.

#### Changed script steps

- **BED Set Script Animation is now Set Layout Object Animation.**
- **-** Open Manage Scripts is now Open Script Workspace.

#### <span id="page-24-0"></span>Script triggers

#### New script triggers

- OnObjectAVPlayerChange In FileMaker Go, triggers a script to run when the state of the media in a layout object changes.
- OnFileAVPlayerChange In FileMaker Go, triggers a script to run if a media file is playing from a field or URL, and a user or a script step setting changes the playback state.
- OnExternalCommandReceived In FileMaker Go, triggers a script to run when the user presses a playback button on the lock screen or on an external device.

#### Changed script triggers

■ OnGestureTap – Adds compatibility with FileMaker Pro in Windows 8.

#### <span id="page-24-1"></span>Functions

#### New functions

- **EX** Get(MenubarState) Returns a number for the current menu bar state.
- **E** Furigana Converts Japanese text to Hiragana, Katakana, or Roman text.
- $\blacksquare$  Get(ApplicationArchitecture) Returns the current application architecture.
- Get(ScreenScaleFactor) Returns the scale factor of the screen in which the current file is open.
- **EXECTE CHAVPlayerAttribute In FileMaker Go, returns the setting of the** specified attribute for the audio, video, or image file in a container field.
- Get(TriggerExternalEvent) In FileMaker Go, returns a number representing the event that activated an OnExternalCommandReceived script trigger.
- Get(TouchKeyboardState) In FileMaker Go and Windows 8, returns 1 (true) if the touch keyboard is set to display automatically when needed; otherwise, returns 0 (false).

#### Changed functions

■ Get(ApplicationVersion) – Returns version numbers in the format 14.X.X instead of 14.XvX for all FileMaker applications.

- Get(TriggerGestureInfo) Adds compatibility with FileMaker Pro for Windows.
- Get(WindowContentHeight) Adds compatibility with FileMaker Go.
- Base64Encode Adds support for encoding text in Base64 format.
- **1** TextFont and TextFontRemove The fontScript parameter has been removed.

# <span id="page-25-0"></span>Changed and removed features

- $\blacksquare$  Predefined iPhone layouts and stencils  $-$  To accommodate the larger menu bar in FileMaker Go, predefined layouts and screen stencils for 3.5-inch and 4-inch iPhone have been replaced by the iPhone options, which are 20 pixels shorter.
- **1** Insert QuickTime The Insert QuickTime command and script step have been removed. Use the Insert Audio/Video command and script step instead.
- **F** Fonts options The Fonts tab has been removed from the Preferences dialog box and replaced by a new Inspector option, **Synchronize with field's language**. This option changes the input method based on the default language set in the Options for Field dialog box.
- **New Default Script The New Default Script option has been removed** from the Specify Script dialog box. To create a new script in the Specify Script dialog box, use the **+** button.
- 1 Importing Bento data FileMaker Pro no longer imports Bento data. For more information, search the FileMaker Knowledge Base available at <http://help.filemaker.com>.
- $\blacksquare$  Classic theme The Classic theme is no longer available to choose in the Change Theme dialog box. However, when you convert a file created with versions earlier than FileMaker Pro 12, the Classic theme is still applied to layouts.
- **FileMaker Pro Advanced Features Guide** This guide has been removed. The information from this guide is now in Help and *FileMaker Pro User's Guide.*
- **FileMaker Quick Start Screen The Launch Center window replaces** the Quick Start Screen.

#### <span id="page-25-1"></span>FileMaker Pro 14 Advanced

■ Microsoft .NET requirement for runtime solutions – Runtime installers for Windows must install the required version of Microsoft .NET if it is not present.

# <span id="page-26-0"></span>Chapter 5 Where to go from here

After you've installed FileMaker Pro, you can immediately begin working with the application. Here are some suggestions on where to go in the documentation to get started.

- If you're new to FileMaker Pro, read FileMaker Pro User's Guide to learn about FileMaker Pro and FileMaker Pro Advanced basic concepts. Choose **Help** menu > **Product Documentation** > **User's Guide**.
- To see how some of the new features in FileMaker Pro 14 work, choose **Help** menu > **Product Documentation**, then choose:
	- **E** Getting Started Tour to start the tour. Don't worry about spoiling the tour — if you make changes as you work, you can start again by deleting the file, FMP14 Getting Started.fmp12, from your Documents folder, then restarting the tour.
	- **■** More Documentation to display the Product Documentation Center for downloading other guides.
- **1** If you've used FileMaker Pro before, read [chapter 4, "New features,"](#page-20-3) in this guide for an overview of new features available in FileMaker Pro 14.
- **For comprehensive information and step-by-step procedures about** using FileMaker Pro, choose **Help** menu > **FileMaker Pro Help**.

#### 28 | Where to go from here